# **Enable Custom SQL Query**

### **Contents:**

- [Limitations](#page-0-0)
- [Enable](#page-0-1)
- [Use Custom SQL Queries](#page-1-0)

To improve performance of your Hive or relational connections, custom SQL queries can be enabled to push the initial filtration of table rows and columns back the database, which is more efficient at performing this task. Instead of loading the entire table into the Trifacta® application and then performing the filtration through the Transformer page, you can insert basic SQL commands as part of your relational queries to collect only the rows and columns of interest from the source.

When enabled, custom SQL query is available for all relational sources.

## <span id="page-0-0"></span>**Limitations**

See [Create Dataset with SQL](https://docs.trifacta.com/display/r064/Create+Dataset+with+SQL).

## <span id="page-0-1"></span>Enable

### **Steps:**

- 1. You apply this change through the Workspace Settings Page. For more information, see [Platform Configuration Methods](https://docs.trifacta.com/display/r064/Platform+Configuration+Methods).
- 2. Locate the following setting:

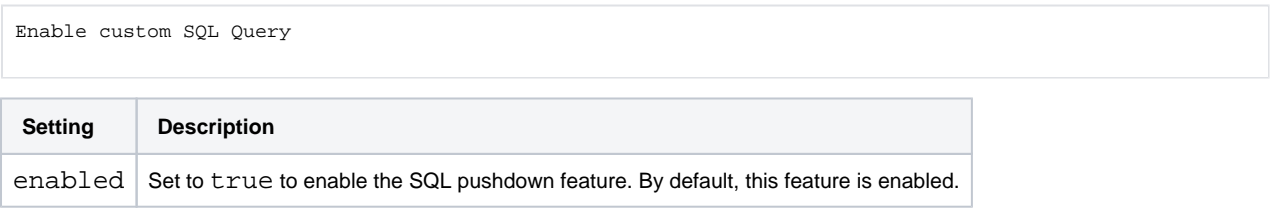

- 3. You can apply this change through the [Admin Settings Page](https://docs.trifacta.com/display/r064/Admin+Settings+Page) (recommended) or trifacta-conf.json. For more information, see [Platform Configuration Methods](https://docs.trifacta.com/display/r064/Platform+Configuration+Methods).
- 4. Locate the following setting:

"webapp.connectivity.customSQLQuery.enableMultiStatement": false,

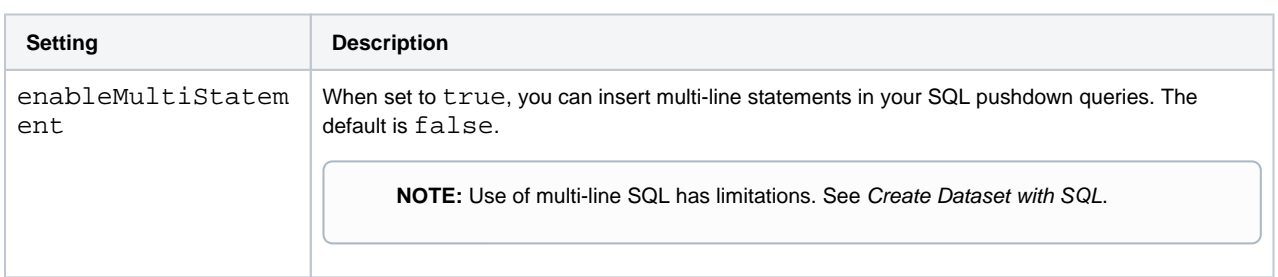

5. Save the file.

- 6. As needed, you can configure the maximum permitted load time before timeout from the application. See [Configure Application Limits](https://docs.trifacta.com/display/r064/Configure+Application+Limits).
- 7. Restart the platform. See [Start and Stop the Platform](https://docs.trifacta.com/display/r064/Start+and+Stop+the+Platform).

## <span id="page-1-0"></span>Use Custom SQL Queries

.

When custom SQL query is enabled, you can enter customized SQL statements in the imported dataset page as part of the import process. See [Import Data Page](https://docs.trifacta.com/display/r064/Import+Data+Page).

For examples, see [Create Dataset with SQL](https://docs.trifacta.com/display/r064/Create+Dataset+with+SQL).

After a dataset has been imported using custom SQL, you can edit the SQL as needed. See [Dataset Details Page](https://docs.trifacta.com/display/r064/Dataset+Details+Page)